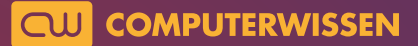

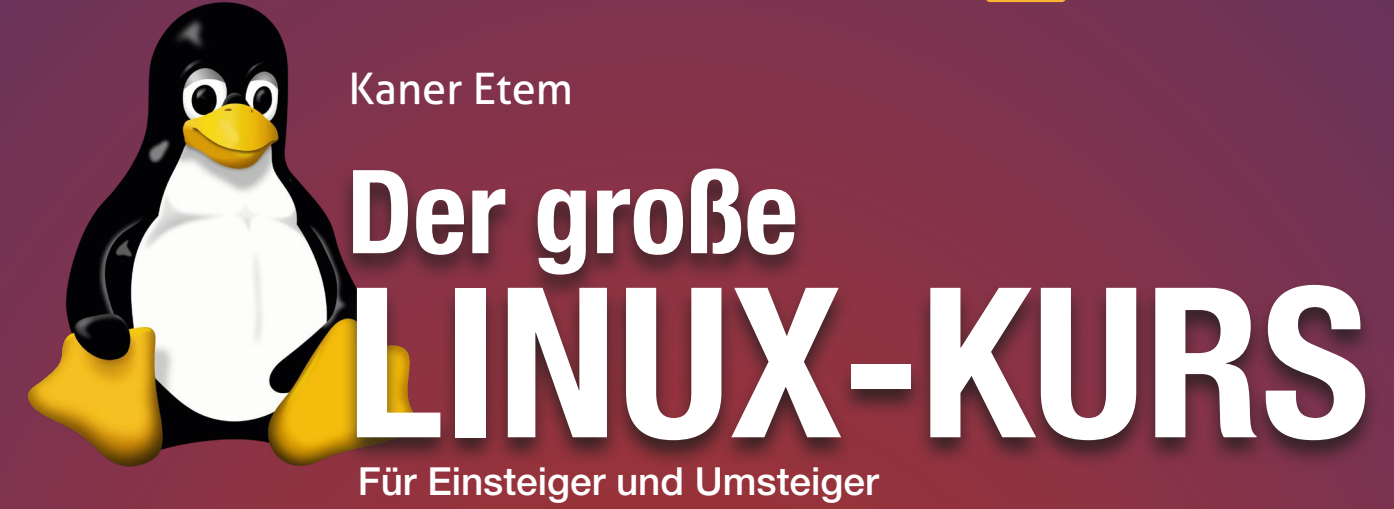

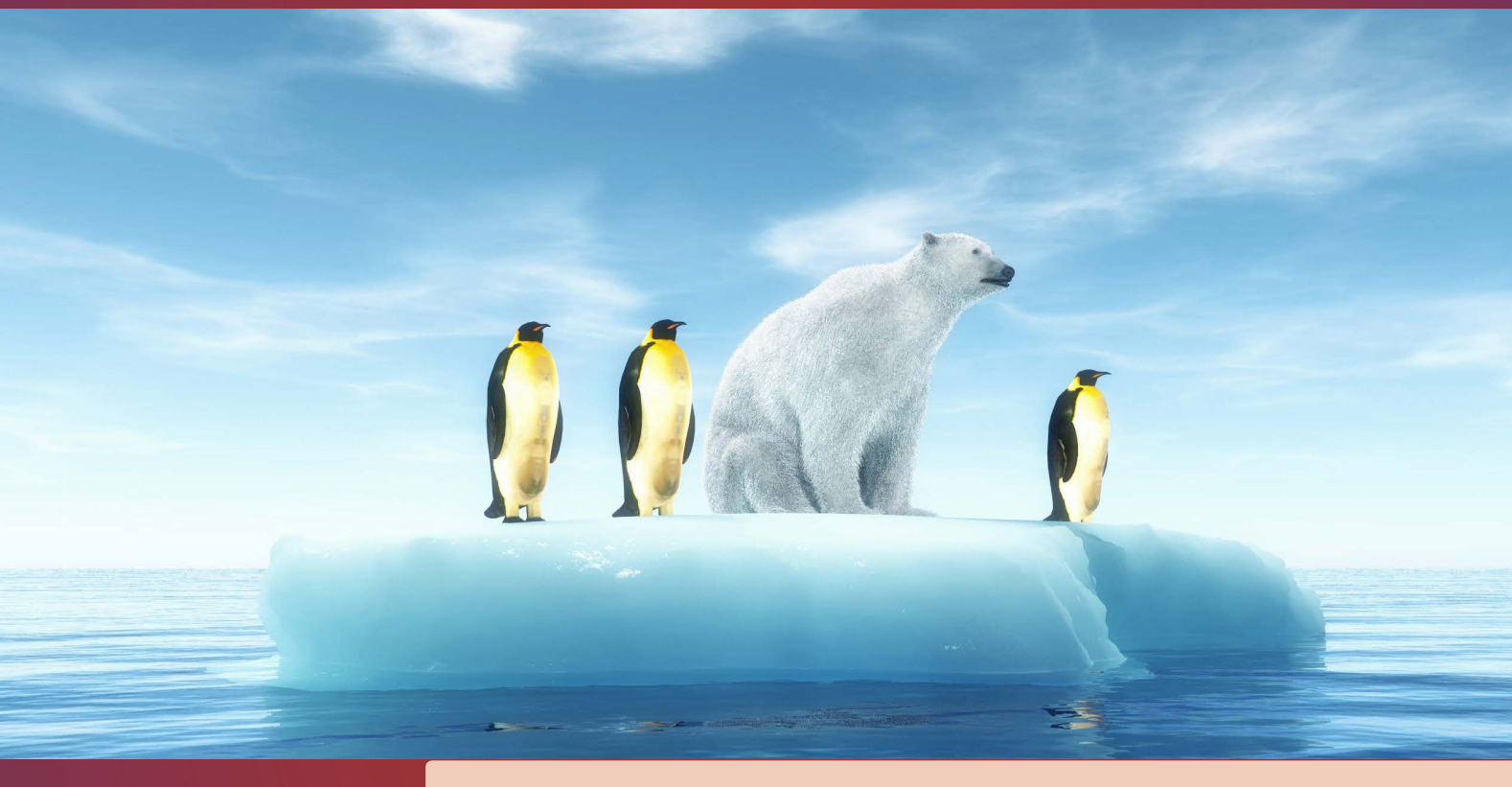

## Lektion 8

# Windows-Programme auf Ubuntu Linux nutzen

präsentiert von Linux-Insider

#### **Wenn Sie auf ein spezielles Windows-Programm angewiesen sind ...**

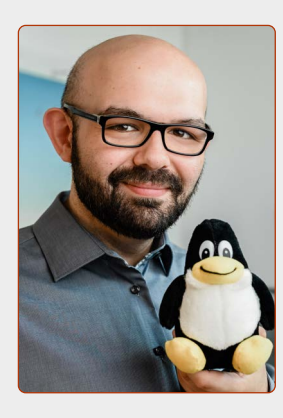

#### *Liebe Leserinnen und Leser,*

*Sie haben mit diesem Linux-Kurs bereits große Schritte nach vorne gemacht, haben Ubuntu Linux auf Herz und Nieren geprüft und hoffentlich schon auf Ihrem Rechner installiert.*

*Doch es gibt ja manchmal dieses eine kleine Programm auf Windows, mit dem Sie die letzten Jahre täglich gearbeitet haben und das Sie eigentlich immer noch täglich benötigen.*

*Das soll Sie keinesfalls daran hindern, Ubuntu Linux weiterhin zu nutzen – denn es gibt eine einfache Möglichkeit, Windows-Programme auf Ubuntu Linux auszuführen!*

Es gibt nämlich die tolle Möglichkeit, sogenannte "virtuelle Computer" auf Ubun*tu Linux einzurichten. Auf diesem virtuellen Computer können Sie Windows 10 installieren und normal nutzen – und so auch Ihre benötigten Programme von Windows installieren.*

*Der virtuelle Computer gaukelt Windows 10 vor, dass es direkt ganz normal auf einem Computer installiert sei – doch dabei läuft das ganze Windows-System in einem separaten Programmfenster von Ubuntu Linux.*

*In dieser Lektion zeige ich Ihnen, wie Sie so einen virtuellen Computer auf Ubuntu Linux einrichten und darauf Windows 10 nutzen können – und das sogar kostenlos!*

and

*Ihr Kaner Etem Autor des Linux-Kurses und Chefredakteur des "Linux-Insiders"*

#### **LESERSERVICE**

**Experten-Support:** Sie haben ein Linux-Problem, das sich partout nicht lösen lässt? Wir lassen Sie nicht allein! Schildern Sie uns unter der Internetadresse **club.computerwissen.de** Ihr Anliegen. Unsere Linux-Experten helfen Ihnen montags bis freitags innerhalb von 48 Stunden!

**Online-Portal:** Alle Downloads und Terminal-Befehle zu dieser Ausgabe finden Sie unter **www.linux-insider.de**

Die Anleitungen und Tipps in dieser Ausgabe wurden auf der aktuellen Version **Ubuntu 22.04 LTS** durchgeführt und geprüft.

#### **LEKTION 8**

## **WINDOWS-PROGRAMME AUF UBUNTU LINUX NUTZEN**

**Nutzen Sie Windows-Programme auf**  Ubuntu mit "Boxen"! ......................... 2

### **Nutzen Sie Windows-Programme auf Ubuntu mit "Boxen"!**

Manchmal gibt es dieses eine Programm, das nur unter Windows funktioniert. Sie wären sonst mit Ubuntu Linux glücklich, wenn nur dieses eine Programm auch auf Linux laufen würde! Für alle Leidtragenden habe ich hier die passende Lösung: Installieren Sie sich einfach ein virtuelles Windows auf Ubuntu!

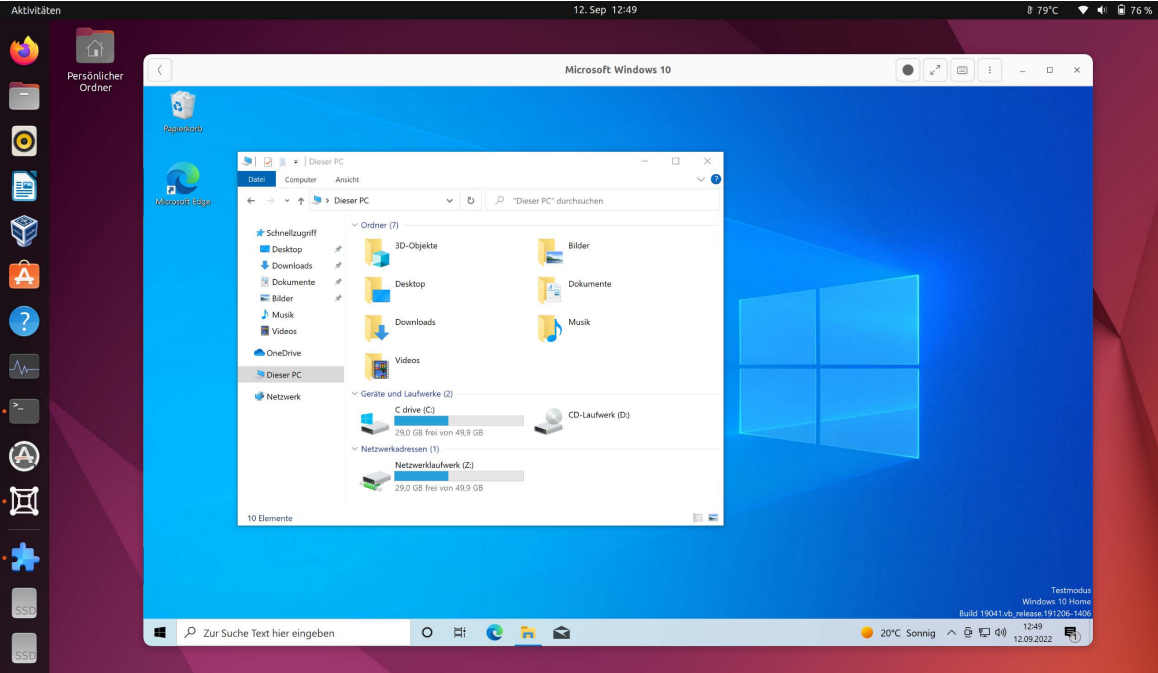

*"Boxen" ist ein Virtualisierungsprogramm, mit dem Sie ein virtuelles Windows-System auf Ubuntu laufen lassen können.*

Auch wenn die Programmvielfalt unter Ubuntu Linux sehr rund ist und fast keine Wünsche offenlässt – manchmal gibt es dieses eine Windows-Programm, das Sie unbedingt benötigen, für das es aber keine Unterstützung für Ubuntu Linux gibt. Das ist vor allem bei Finanz- und Steuer-Programmen der Fall. Diese Programme, mit denen Sie etwa Ihre Steuerklärung machen und ans Finanzamt schicken können, werden fast ausschließlich für Windows hergestellt. In so einem Fall heißt es dann: Linux und Windows parallel betreiben. Aber die Lösung, die ich Ihnen hier biete, ist noch eleganter: **Installieren Sie sich einfach ein Mini-Windows auf Ubuntu!** Das ist dank des Programms Boxen (im Sinne von "Betriebssystem in einer kleinen Box") möglich. Boxen ist ein mächtiges Programm, das auf Ubuntu Linux einen PC mit eigenem Prozessor, Arbeitsspeicher, Festplatte etc. simuliert. Auf diesem virtuellen PC installieren Sie anschließend Windows und verwenden es in einem separaten Fenster auf Ubuntu Linux.

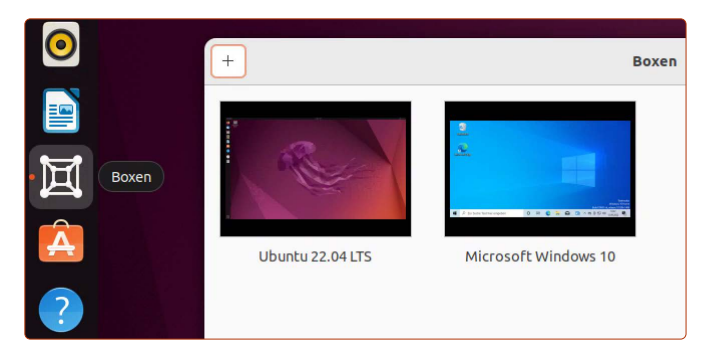

*Mit Boxen erstellen Sie einen virtuellen PC, worauf Sie ein beliebiges Betriebssystem wie Windows 10 oder ein zweites Ubuntu-System installieren können.*

#### Was ist "Boxen" und was sind **virtuelle Maschinen?**

**Boxen** ist ein sogenanntes Virtualisierungsprogramm, mit dessen Hilfe Sie virtuelle Maschinen erstellen können.

Virtuelle Maschinen sind einzelne "Software-PCs" auf Ihrem Ubuntu-System. Auf jedem virtuellen PC können Sie ein eigenes Betriebssystem installieren und in einem eigenen Programmfenster nutzen. So können Sie auf einem virtuellen PC etwa Windows 10 installieren, aber auch andere Linux-Systeme. Und das alles auf Ubuntu Linux.

#### **Muss es wirklich eine Windows-Installation sein?**

Viele Programme gibt es mittlerweile als vollumfängliche Web-Anwendung. Diese laufen selbstständig und ohne Installation im Browser wie Firefox und sind unabhängig vom Betriebssystem, das Sie verwenden. Beispiele: Microsoft Office, WISO oder Elster. Informieren Sie sich über das Internet oder bei der Hersteller-Hotline, ob womöglich von Ihrem Programm bereits eine Web-Version existiert!

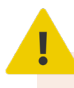

#### **Für Windows auf Ubuntu Linux benötigen Sie einen schnellen Rechner!**

Boxen gaukelt Windows vor, dass das System auf einem echten Rechner mit Prozessor, Arbeitsspeicher, Grafikkarte, Festplatte usw. läuft. Diese ganze Prozedur benötigt jedoch doppelte Ressourcen. Daher müssen Sie bei so einem Simulationsvorgang die Mindestanforderungen von Windows 10 zu den Anforderungen von Ubuntu Linux addieren.

Konkret bedeutet das, dass Ihr PC folgende Anforderungen erfüllen sollte, damit Windows auf Boxen flüssig läuft:

- Prozessor: Intel i5 oder besser / AMD Ryzen 5 oder besser
- Arbeitsspeicher: 16 GB (8 GB für Windows 10)
- 50 GB freier Festplattenspeicher (und vorzugsweise eine SSD-Festplatte)

#### **So installieren Sie Boxen**

Boxen ist mein empfohlenes Programm, um Windows-Programme auf Ubuntu Linux nutzen zu können. Es ist von allen Virtualisierungslösungen die mit Abstand benutzerfreundlichste Lösung – und natürlich kostenlos.

Boxen erhalten Sie direkt von **Ubuntu Software**. Klicken Sie auf **Ubuntu Software a** und geben Sie, ohne irgendwohin zu klicken, einfach *boxen* **b** ein. Klicken Sie auf das entsprechende Ergebnis und dann auf **Installieren c**.

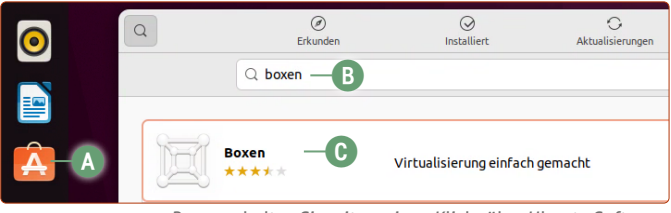

*Boxen erhalten Sie mit wenigen Klicks über Ubuntu Software.*

#### **Laden Sie die Windows-Installationsdatei**

Bevor Sie mit Boxen starten, müssen Sie vorher noch die Windows-Installationsdatei von Microsoft herunterladen. Diese ist notwendig, um ein virtuelles Windows-System auf Ubuntu Linux zu erstellen.

#### **Windows 10 herunterladen:** tiny.cc/windows-10-download

Wenn Sie auf dieser Seite angelangt sind, müssen Sie eine Reihe von Optionen auswählen, damit Sie zum Download der Installationsdatei gelangen.

**Editionsauswahl:** Windows 10 (Multi-Edition ISO)

#### **Produktsprache:** Deutsch

**Version:** 64-bit herunterladen

Wenn Sie auf die letzte Schaltfläche 64 Bit herunterladen klicken, laden Sie eine ISO-Datei herunter. Diese wird von Boxen benötigt, um das Windows-System auf einem virtuellen PC zu installieren.

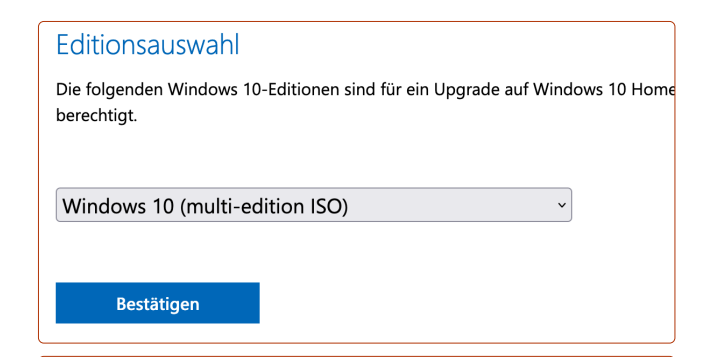

#### Produktsprache auswählen

Sie müssen bei der Installation von Windows dieselbe Sprache auswählen. verwendete Sprache finden Sie in den PC-Einstellungen unter Zeit und Sp unter Region.

Deutsch

**Bestätigen** 

#### Downloads

Wählen Sie einen der folgenden Links aus, um den Download zu starten. unsicher sind, lesen Sie die FAQ.

#### **Windows 10 Deutsch**

32-bit Herunterladen

64-bit Herunterladen

*Die Windows-Installationsdatei beziehen Sie von der offiziellen Microsoft-Webseite.*

 $\check{ }$ 

#### **Boxen ist nicht kompatibel mit Windows 11**

Beachten Sie, dass auf Boxen noch kein Windows 11 installiert werden kann. Microsoft hat jedoch Unterstützung für Windows 10 bis zum Jahr 2025 zugesichert und soweit können sämtliche Windows-Programme auf Windows 10 ausgeführt werden.

Bis zum Jahr 2025 wird die Kompatibilität mit Windows 11 und Boxen sicher gewährleistet sein.

#### **Installieren Sie Windows in einer Box**

Nun haben Sie alles, um ein virtuelles Windows-System auf Ubuntu Linux einrichten zu können.

**1.** Klicken Sie unten links auf die **Anwendungen**-Schaltfläche und dann auf **Boxen**.

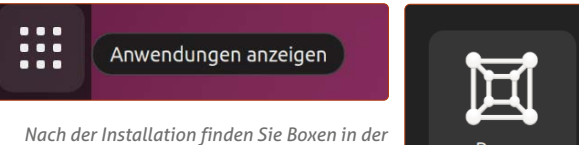

*Anwendungsübersicht.*

**2.** Klicken Sie oben links auf das **Plus**-Symbol **d**.

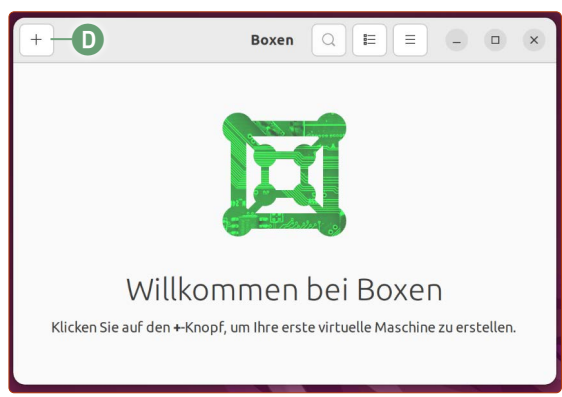

*Sie erstellen jetzt Ihr erstes virtuelles System.*

**3.** Klicken Sie auf **Eine virtuelle Maschine aus einer Datei erstellen e**.

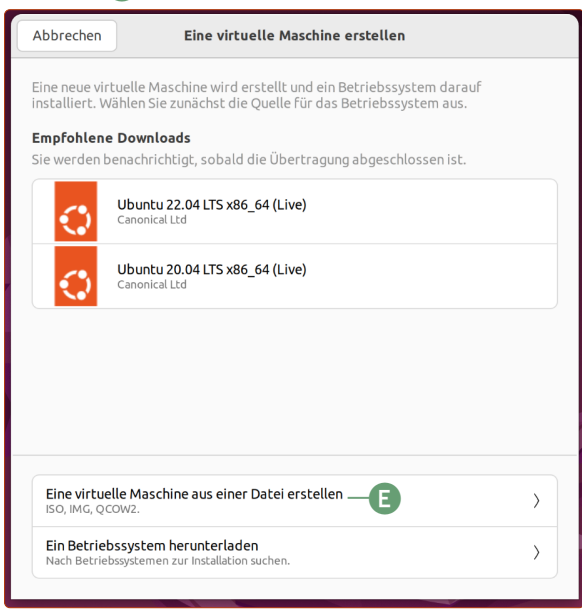

*Ignorieren Sie zu diesem Zeitpunkt die anderen Optionen in diesem Fenster.*

**4.** Wählen Sie die soeben heruntergeladene **Windows-ISO-Datei** im Downloads-Ordner per Doppelklick aus **f**.

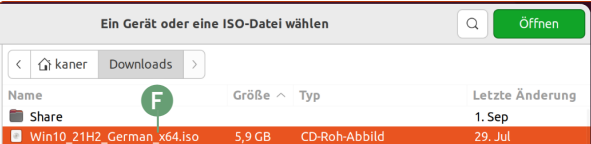

*Die virtuelle Maschine wird nun mit Windows ausgestattet.*

**5.** Lassen Sie **Express-Installation g** eingeschaltet. Vergeben Sie einen **Benutzernamen h** und ein **Passwort i** für das Windows-System. Das Feld **Produktschlüssel j** lassen Sie leer. Klicken Sie auf **Weiter l**.

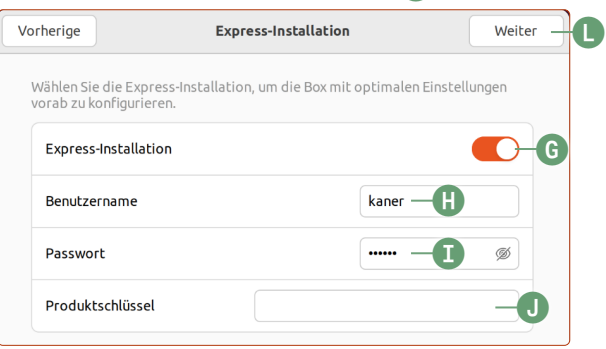

*Boxen bietet Ihnen eine sehr einfache Installation ohne viel Vorkonfiguration an.*

**6.** Standardmäßig sind beim Speicher 2 GB voreingestellt, was für Windows 10 jedoch sehr knapp kalkuliert ist. Haben Sie 16 GB Arbeitsspeicher (RAM) im Rechner, tragen Sie in das Feld **8 GB m** ein. Haben Sie 8 GB Arbeitsspeicher, tragen Sie 4 GB ein. Wenn Sie sich nicht sicher sind, wie viel Arbeitsspeicher Ihr Rechner hat, finden Sie das heraus mit einem Klick auf die Infoleiste ganz oben rechts -> **Einstellungen** -> **Info** -> unter **Speicher**. Die Datenspeicher-Begrenzung ist der Festplattenspeicher des virtuellen Windows-Systems. Die standardmäßig eingestellten 40 GB sind ausreichend, dies können Sie aber auf Wunsch anpassen. Klicken Sie auf **Anlegen n**.

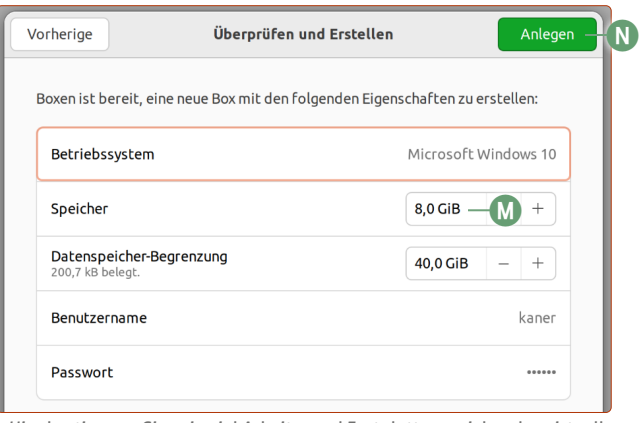

*Hier bestimmen Sie, wie viel Arbeits- und Festplattenspeicher das virtuelle Windows-System erhalten soll.*

- **7.** Sie sehen nun, dass die Box eingerichtet wird und daruntert **Installieren** steht. Klicken Sie auf die Windows-10-"Box" **o**.
- **8.** Nun sehen Sie das Fenster für die Installation von Windows. Alles was Sie hier tun müssen ist die Windows-Edition auswählen und dann auf **Weiter** klicken. Wählen Sie hier am besten die **Windows**

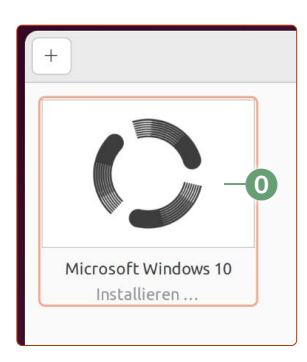

**10 Home p** Edition, diese ist für Privatanwender ausreichend. **Achtung:** Auf hochauflösenden Monitoren kann die Anzeige sehr klein sein. Dies korrigieren wir nach der Installation von Windows.

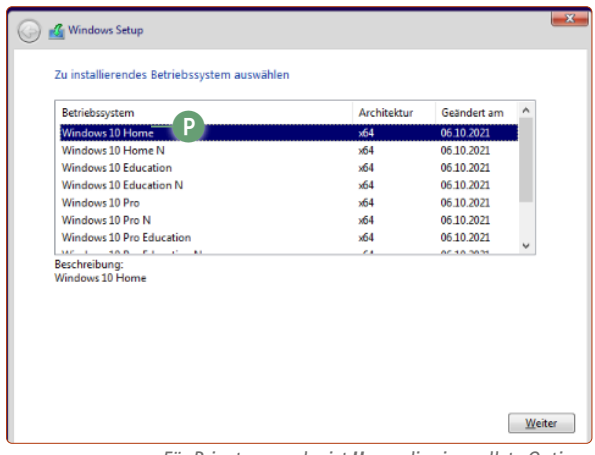

*Für Privatanwender ist Home die sinnvollste Option.*

**9.** Boxen macht für Sie den Rest: Das Windows-System wird nun installiert. Je nach Geschwindigkeit Ihres Rechners kann das 20 bis 60 Minuten dauern.

- **10.** Von Zeit zu Zeit startet das virtuelle Windows-System neu und Sie gelangen zur Oberfläche von Boxen zurück. Klicken Sie hier einfach wieder auf die Windows-10-Box, um dem Installationsprozess zuzusehen. **Achtung:** Manchmal kann es den Anschein haben, dass die Installation stehen geblieben ist. Unterbrechen bzw. stoppen Sie allerdings nicht die virtuelle Maschine in dieser kritischen Phase. Ansonsten müssen Sie diese virtuelle Maschine löschen (das geht mit einem Rechtsklick in der Boxen-Oberfläche auf die Windows-10-Box) und die Erstellung des virtuellen Windows-Systems noch einmal ganz von vorne beginnen.
- **11.** Die Windows-Installation ist abgeschlossen, wenn Sie am Schreibtisch von Windows 10 angelangt sind.

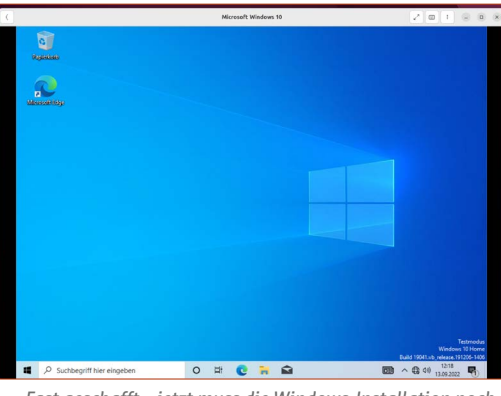

*Fast geschafft – jetzt muss die Windows-Installation noch optimiert werden.*

**12.** Damit haben Sie die grundlegende Installation von Windows 10 erfolgreich beendet. Jedoch sollten Sie noch weitere Einstellungen vornehmen, damit die virtuelle Maschine flüssig läuft. Fahren Sie das Windows-System herunter.

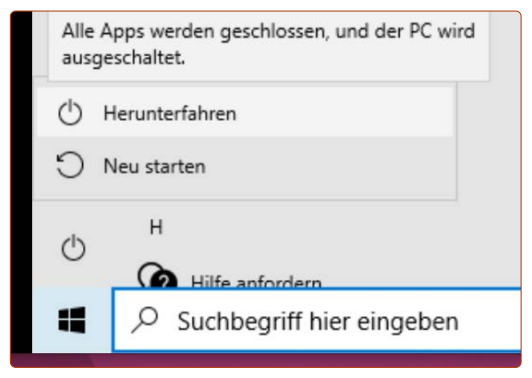

**13.** Rechtsklicken Sie auf die Windows-10-Box und klicken Sie auf **Einstellungen q**.

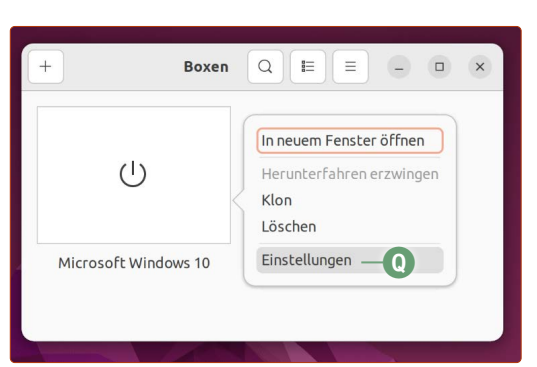

*Vor der aktiven Nutzung von Windows 10 sollten noch zwei Optionen umgestellt werden.*

- **14.** Setzen Sie die **CPU**-Anzahl auf **<sup>2</sup>r**. **Hintergrund:** Boxen teilt standardmäßig alle verfügbaren Prozessorkerne einer virtuellen Maschine zu. Intuitiv würde man zwar meinen, dass die virtuelle Maschine dadurch schneller läuft, jedoch ist das Gegenteil der Fall. Denn so kommen sich Ubuntu Linux und das virtuelle Windows gegenseitig in die Quere. Zwei CPU-Kerne für Windows liefern die beste Gesamtperformance.
- **15.** Nun werden wir die Grafik-Performance von Windows 10 optimieren. Klicken Sie hierfür unten auf **Einstellungen bearbeiten s**.

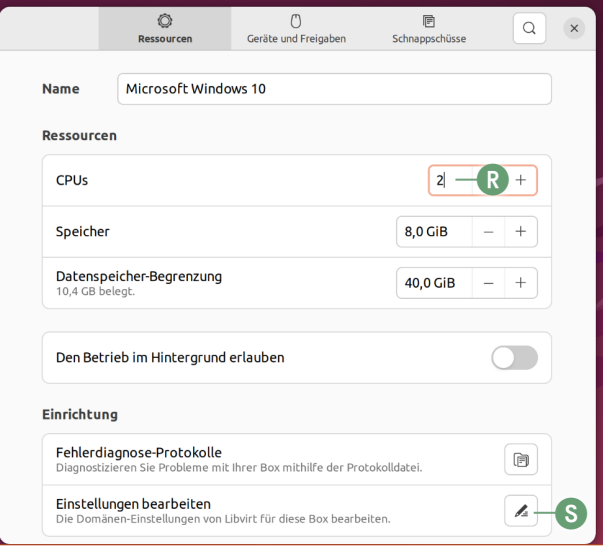

*Nach der Installation eines Betriebssystems haben Sie die Möglichkeit, die CPU-Kernzahl zu ändern. Zwei CPU-Kerne sind ausreichend.*

**16.** Es öffnet sich eine Textdatei, bei der ein Wert verändert werden sollte. Drücken Sie die Tastenkombination Strg + F und suchen Sie nach *video*.

Der Wert bei **vgamem** (orange markiert) **t** ändern Sie in den Wert um, der bei Ihnen bei **ram u** steht. In der Beispielabbildung ändere ich bei **vgamem** die stanardmäßigen **16384** zu **65536** um. Klicken Sie oben rechts auf **Speichern** und schließen Sie die Textdatei. Anschließend schließen Sie das Einstellungenfenster der Windows-10-Box.

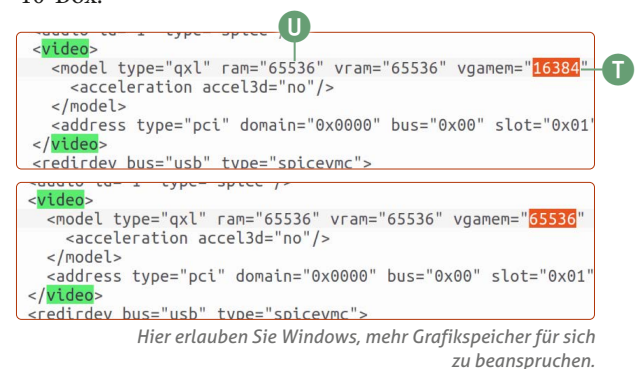

Was wurde hier gemacht? Wir erlauben Windows nun, mehr Speicher von der Grafikkarte des Rechners mitnutzen zu können, nämlich 64 MB statt 16 MB. Hierdurch wird die automatische Auflösungsanpassung unterstützt, wenn Sie das Windows-Fenster vergrößern oder verkleinern. Und bei hochauflösenden Monitoren wird gleichzeitig die Skalierung unterstützt. Dies benötigen Sie, wenn die Anzeige von Windows zu winzig erscheint.

Herzlichen Glückwunsch! Damit haben Sie Windows 10 mit den optimalen Einstellungen in einer virtuellen Box installiert. Künftig öffnen Sie einfach das Programm **Boxen** und klicken auf die Windows-10-Box, um das virtuelle Windows zu starten. Hierauf können Sie nun Ihre gewünschten Windows-Programme installieren und nutzen.

#### **Optional: Internet funktioniert nicht im virtuellen Windows**

Sollten Sie im virtuellen Windows unten rechts eine Weltkugel mit einem **Durchgestrichen**-Symbol **v** sehen, dann funktioniert das Internet nicht.

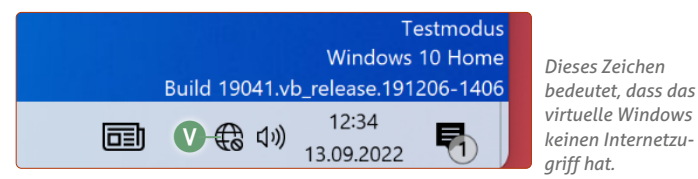

Dies lässt sich aber leicht beheben:

- **1.** Suchen Sie in der Windows-Suche unten links nach dem **Geräte-Manager** und klicken Sie auf das entsprechende Ergebnis.
- **2.** Die virtuelle Netzwerkkarte **Red Hat VirtIO Ethernet Adapter w** ist mit einem Ausrufezeichen versehen. Rechtsklicken Sie hierauf und klicken Sie auf **Geräte installieren x**. Bestätigen Sie nochmals mit einem Klick auf **Gerät deinstallieren** (den Haken bei *Treibersoftware löschen* nicht setzen).

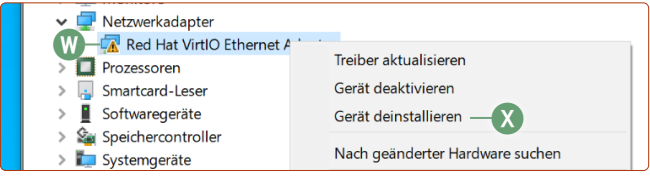

*Die fehlerhafte virtuelle Netzwerkkarte muss einmal entfernt und dann wieder eingerichtet werden.*

**3.** Klicken Sie auf die Schaltfläche mit **der Lupe auf dem Monitor y**, um neue Hardware zu suchen.

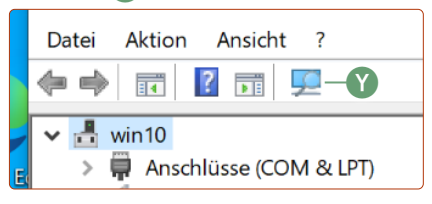

*Mit der Erkennung neuer Hardware wird die virtuelle Netzwerkkarte neu installiert.*

Die virtuelle Netzwerkkarte wird nun nochmals eingerichtet und diesmal funktioniert sie auch. Das sehen Sie an folgendem Symbol **z**. Damit geht auch das Internet im virtuellen Windows.

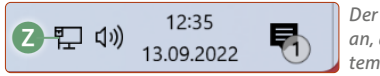

*Der angeschlossene Monitor zeigt an, dass das virtuelle Windows-System Verbindung zum Internet hat.*

#### **Optional: Windows-Anzeige erscheint winzig**

Rechtsklicken Sie auf das Windows-Hintergrundbild und klicken Sie auf **Anzeigeeinstellungen**. Setzen Sie die Skalierung auf **150** oder **200 %**, je nachdem, was Sie als besser empfinden. Nach der erfolgten Einstellung melden Sie sich einmal von Windows ab und wieder an, damit die gesamte Windows-Oberfläche an die neue Skalierung angepasst wird.

#### **Windows im Testmodus – Einschränkungen und mögliche Aktivierung**

Vielleicht ist Ihnen aufgefallen, dass wir den Punkt mit der Lizenzaktivierung von Windows bisher beiseite geschoben haben.

Tatsächlich lässt sich aber Windows 10 im Testmodus und ohne Aktivierung weitgehend nutzen. Sie können lediglich keine Personalisierungsoptionen ändern, wie z. B. ein anderes Hintergrundbild oder eine andere Farbe einstellen. Sie werden auch ab und zu mit Pop-ups an die Aktivierung erinnert, können dieses Pop-up-Fenster aber wieder wegklicken.

Wenn Sie Windows nur hin und wieder für ein bestimmtes Programm oder ein USB-Gerät benötigen, können Sie das Windows-System im Testmodus lassen.

Möchten Sie Windows jedoch aktivieren und vollumfänglich nutzen, benötigen Sie einen Lizenzschlüssel, den Sie unter der Web-Adresse tiny.cc/windows-10-kaufen erwerben können.

Sie aktivieren Windows mit dem Lizenzschlüssel unter den **Windows-Einstellungen** -> **Update & Sicherheit** -> **Aktivieren**.

**Hinweis:** Ihre Windows-Lizenz, die Sie zusammen mit dem Kauf Ihres Rechners erhalten haben, lässt sich leider nicht für das virtuelle Windows auf Boxen verwenden, da es sich technisch gesehen um einen neuen PC handelt.

#### **USB-Geräte mit Windows nutzen**

Ein weiteres häufiges Szenario ist, dass sich viele Geräte wie z. B. Navigationsgeräte nur über Windows aktualisieren lassen. USB-Geräte verbinden Sie in Boxen ganz einfach:

**1.** Klicken Sie während Windows in der virtuellen Maschine läuft, auf das **Menü**-Symbol **1** und dann auf **Einstellungen 2**.

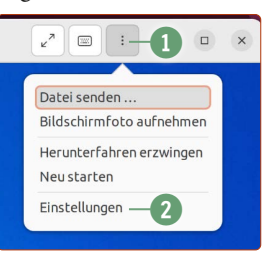

**2.** Klicken Sie auf den Reiter **Geräte und Freigaben 3** und aktivieren Sie unter USB-Geräte den Schalter beim gewünschten angeschlossenen USB-Gerät am Rechner **4**.

*Sie können von hier aus auch vom Linux-System Dateien an das virtuelle Windows senden.*

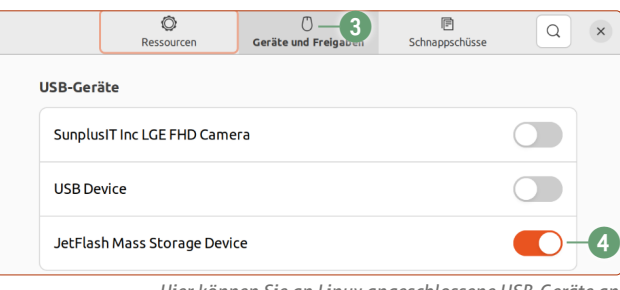

*Hier können Sie an Linux angeschlossene USB-Geräte an das virtuelle Windows-System weiterreichen.*

**Fazit:** Mit Boxen können Sie Windows-Programme kinderleicht auf Ubuntu Linux nutzen.

Kaner Etem

## Der große IX-KURS Für Einsteiger und Umsteiger

**Impressum** Der große Linux-Kurs • Computerwissen, ein Verlagsbereich der VNR Verlag für die Deutsche Wirtschaft AG • Vorstand: Richard Rentrop, Bonn • Redaktionell Verantwortliche: Patricia Sparacio, VNR Verlag für die Deutsche Wirtschaft AG, Adresse siehe unten • Chefredakteur: Kaner Etem, München • Gutachter: Dirk Kleemann • Layout: Kaner Etem, München • Satz: Kaner Etem, München • Druck: Warlich Druck Meckenheim GmbH, Am Hambuch 5, 53340 Meckenheim • Dieses Produkt besteht aus FSC®-zertifiziertem Papier • Adresse: VNR Verlag für die Deutsche Wirtschaft AG, Theodor-Heuss-Straße 2–4, 53177 Bonn • Telefon: 0228 9550190 • Fax: 0228 3696350 • Eingetragen: Amtsgericht Bonn HRB 8165 • Die Beiträge in "Der große Linux-Kurs" wurden mit Sorgfalt recherchiert und überprüft. Sie basieren jedoch auf der Richtigkeit uns erteilter Auskünfte und unterliegen Veränderungen. Daher ist eine Haftung, auch für telefonische Auskünfte, ausgeschlossen. • Vervielfältigungen jeder Art sind nur mit Genehmigung des Verlags gestattet. • © 2023 by VNR Verlag für die Deutsche Wirtschaft AG, Bonn, Berlin, Bukarest, Jacksonville, Manchester, Warschau

RLK-L8-23/06 RLK-L8-23/06